# RØDECASTERPROIT INTEGRATED AUDIO PRODUCTION STUDIO

MULTITRACK GUIDELINES | AUDITION | PC

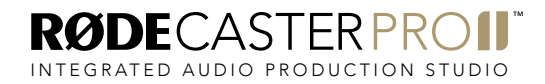

MULTITRACK GUIDELINES | AUDITION (PC)

#### STEP<sub>1</sub>

In your web browser, head to the Downloads section of the RØDECaster Pro II product page. Download and install the latest version of the RØDECaster Pro II ASIO driver.

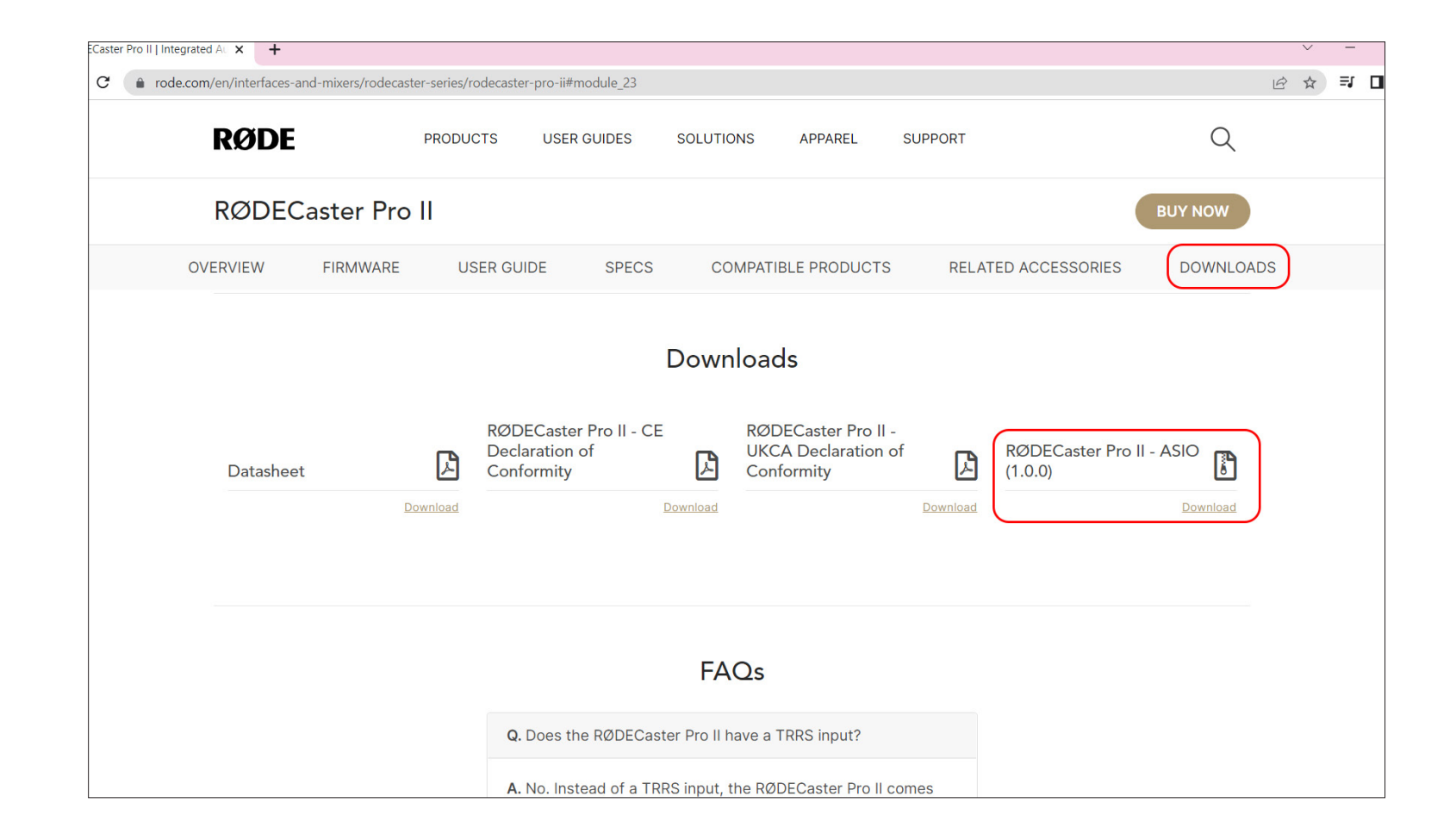

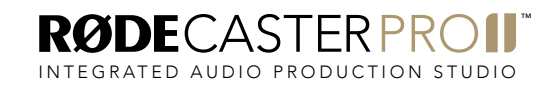

Connect your RØDECaster Pro II to a computer via the USB 1 port on the back of the unit. You will need to use either the supplied USB-C to USB-C cable or, if your computer only has USB-A inputs, a RØDE SC18 cable.

NOTE: The USB 2 port does not support multitrack recording. Ensure you use USB 1.

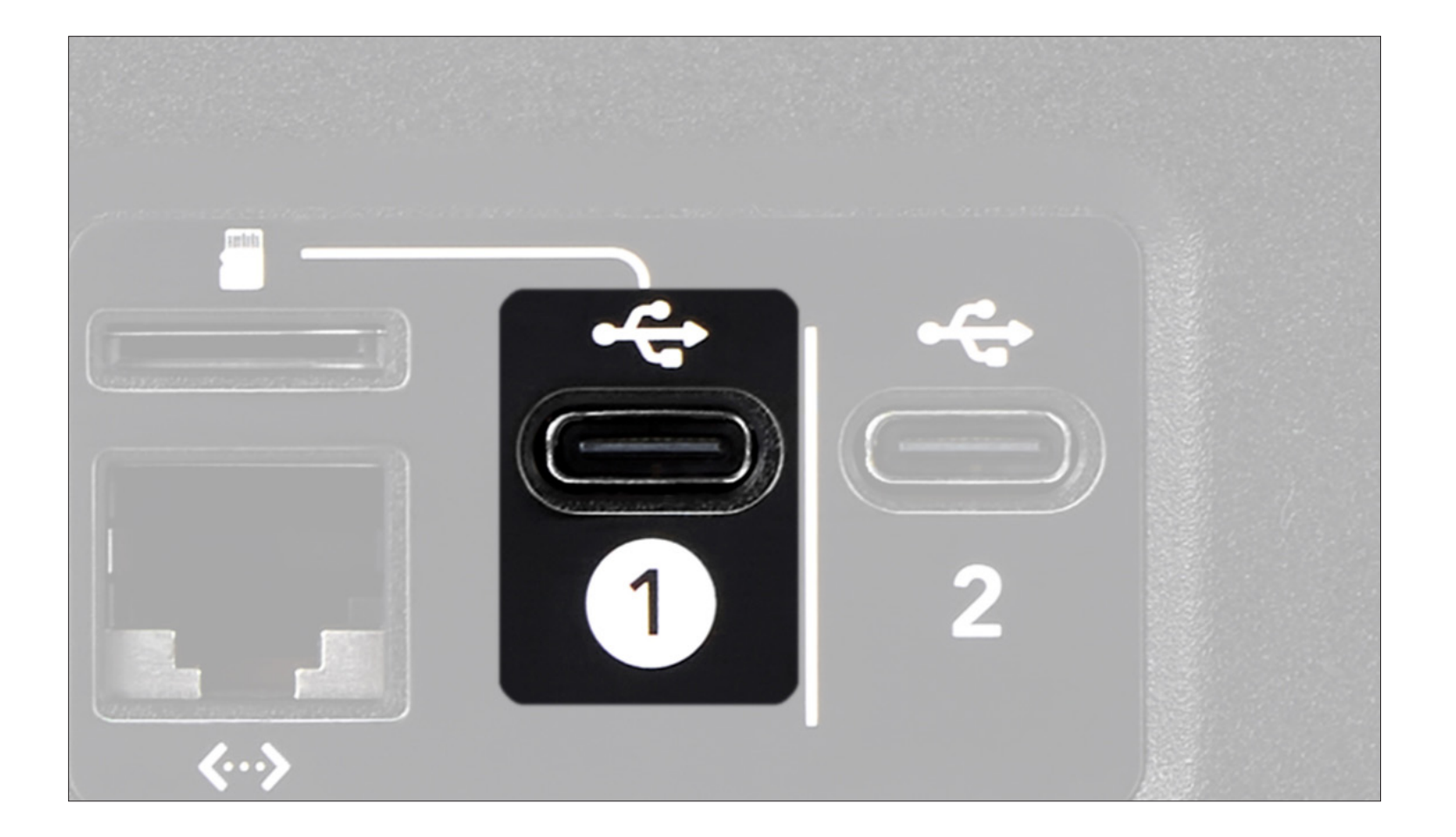

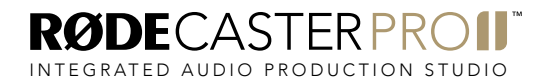

Open Adobe Audition and navigate through the menu to 'Edit' > 'Preferences' > 'Audio Hardware'.

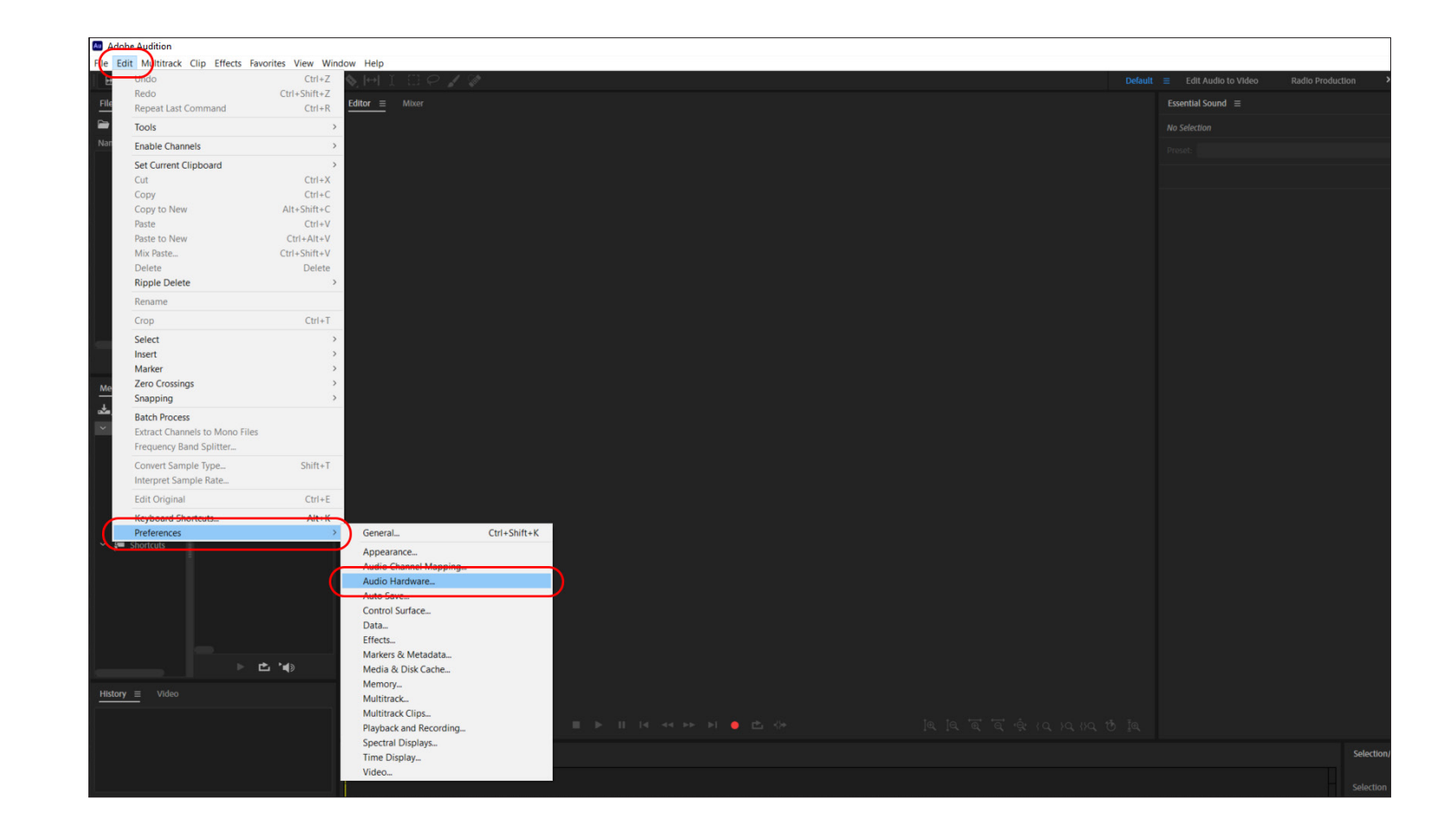

In the pop-up window, set your Device Class as 'ASIO', the Device as 'RØDECaster Pro II ASIO' and your Sample Rate to '48000'. Click 'OK' to continue.

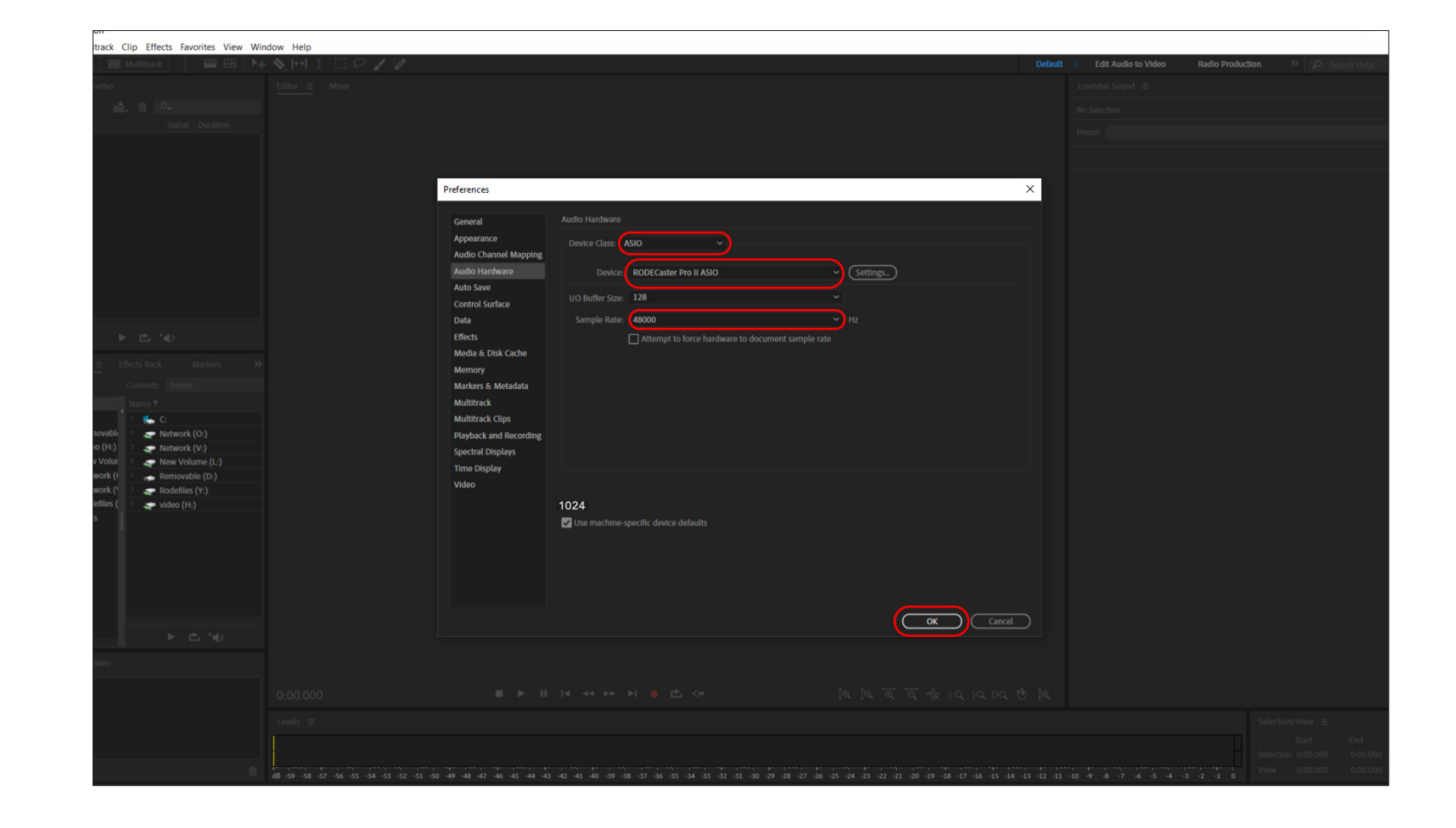

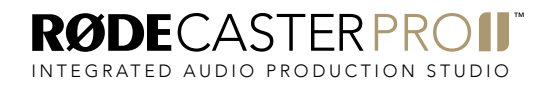

Navigate to 'File' > 'New' > 'Multitrack Session'.

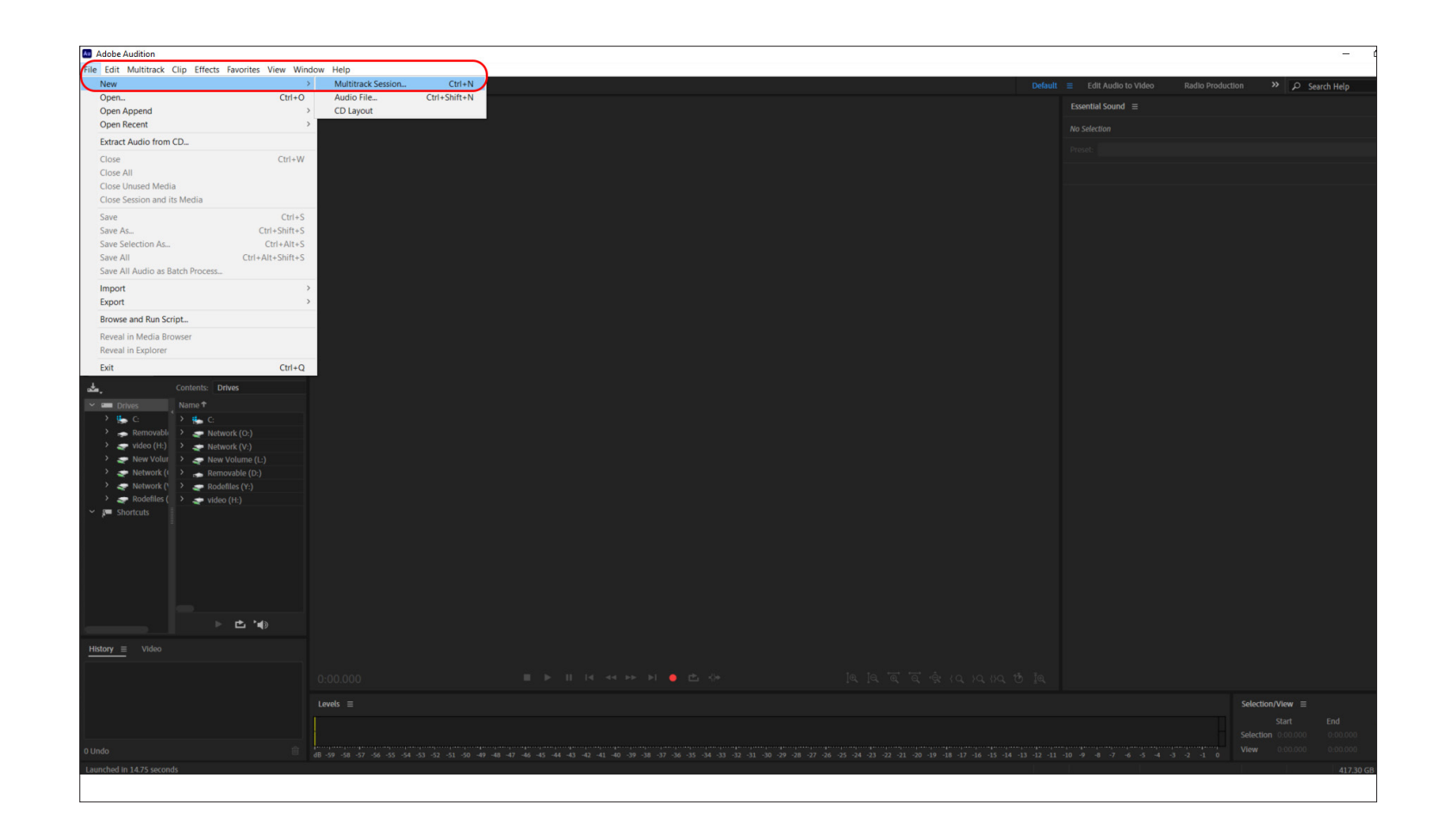

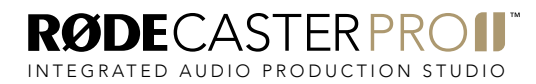

In the pop-up window, choose your session name and folder location and ensure Template is set to 'None', Sample Rate is set to '48000 Hz', Bit Depth is set to '24 bit' and Mix is set to 'Stereo'. Click 'OK' to continue. This will open several new tracks that you can work with.

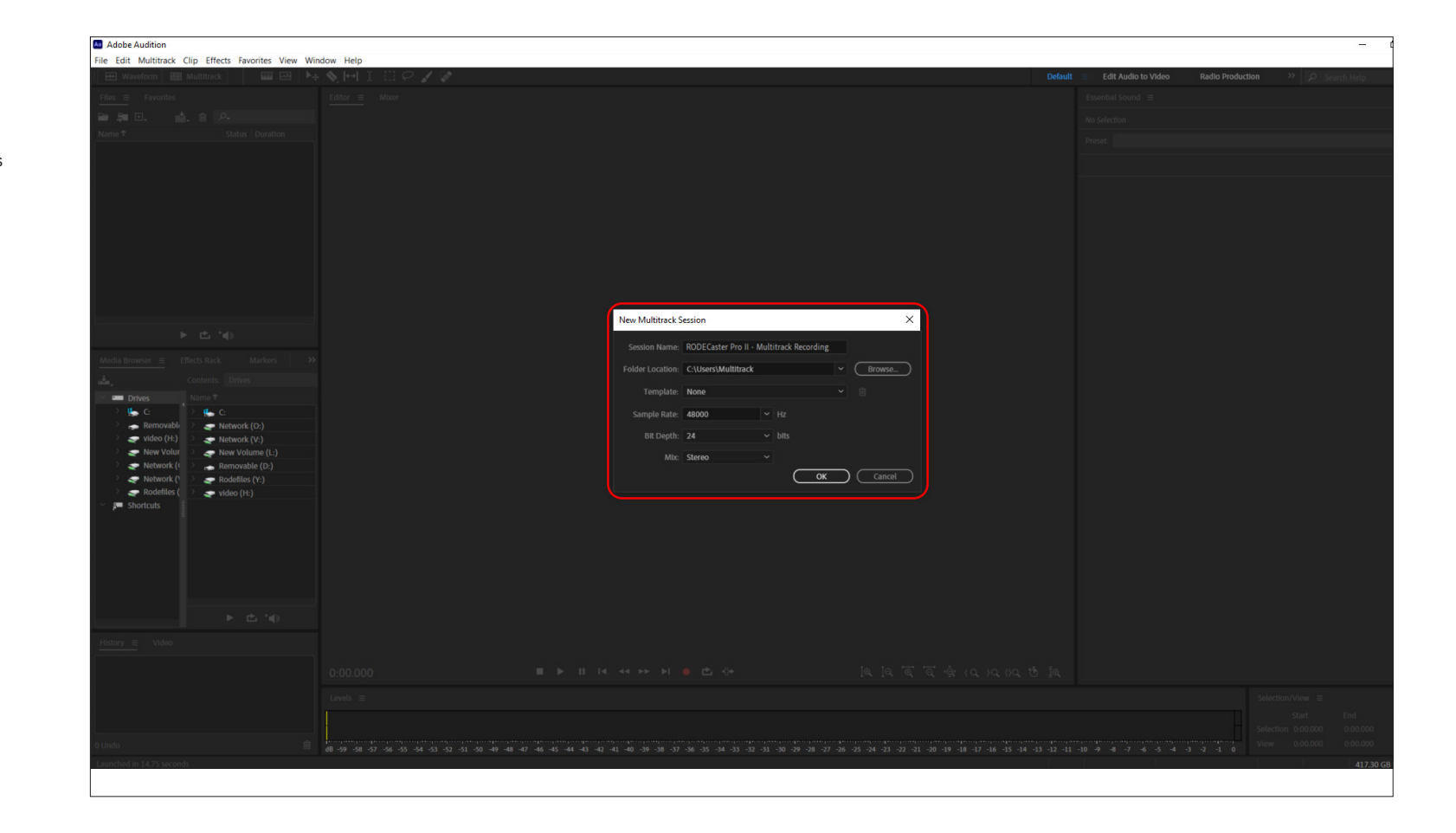

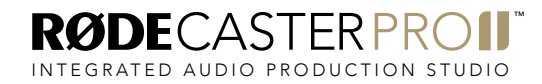

In Audition, a Multitrack Session will load with 5 tracks and a master 'Mix' track by default.

The RØDECaster Pro II multitrack output has 16 channels in total: stereo  $(L + R)$  outputs for the main mix, mono outputs for the four combo inputs, and stereo outputs for the Bluetooth channel, SMART pad audio, and the three USB channels.

The audio channels on the RØDECaster Pro II are sent to the multitrack output as follows:

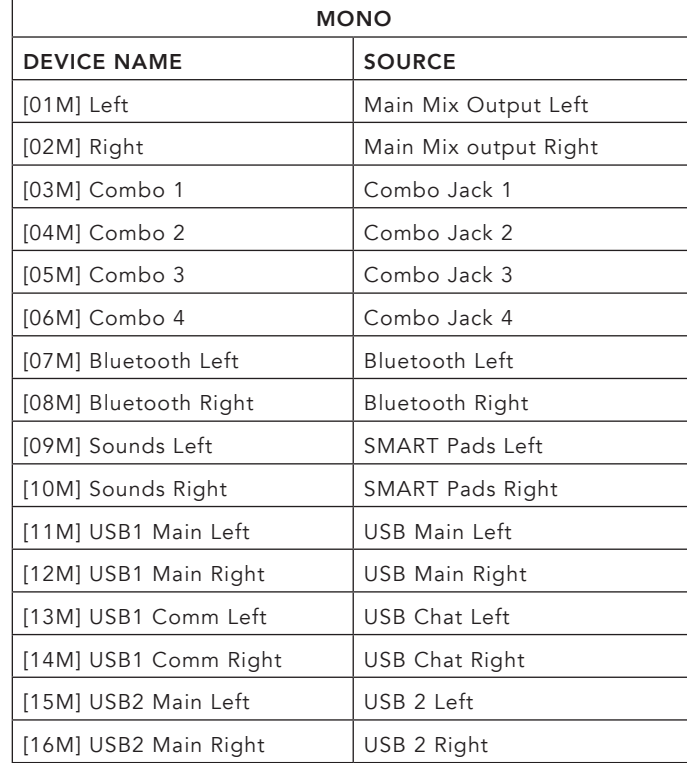

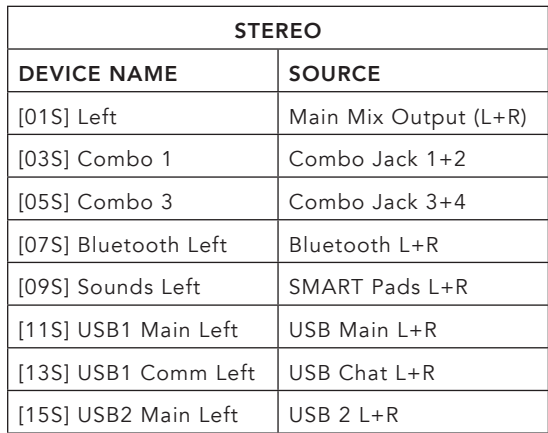

NOTE: The multitrack output configuration is always the same, regardless of how you have your mixer set up. For example, if you have combo input 2 assigned to fader 6 on your mixer, it will still appear on input 4 in your DAW. Also, if you do not have an audio input allocated to a fader on the mixer, it will not pass through to the multitrack output, so it's a good idea you have your mixer configured how you will be using it for recording before setting up the session in your DAW.

In this walkthrough, the session will use all 10 available audio inputs to demonstrate how to set up each one, but you only need to set up the channels you are using.

To add a new track, navigate to 'Multitrack' > 'Tracks' > 'Add Stereo Audio Track' or hit Alt+A on your keyboard. Do this 5 times. You should have a total 11 tracks (10 tracks, plus a Mix track).

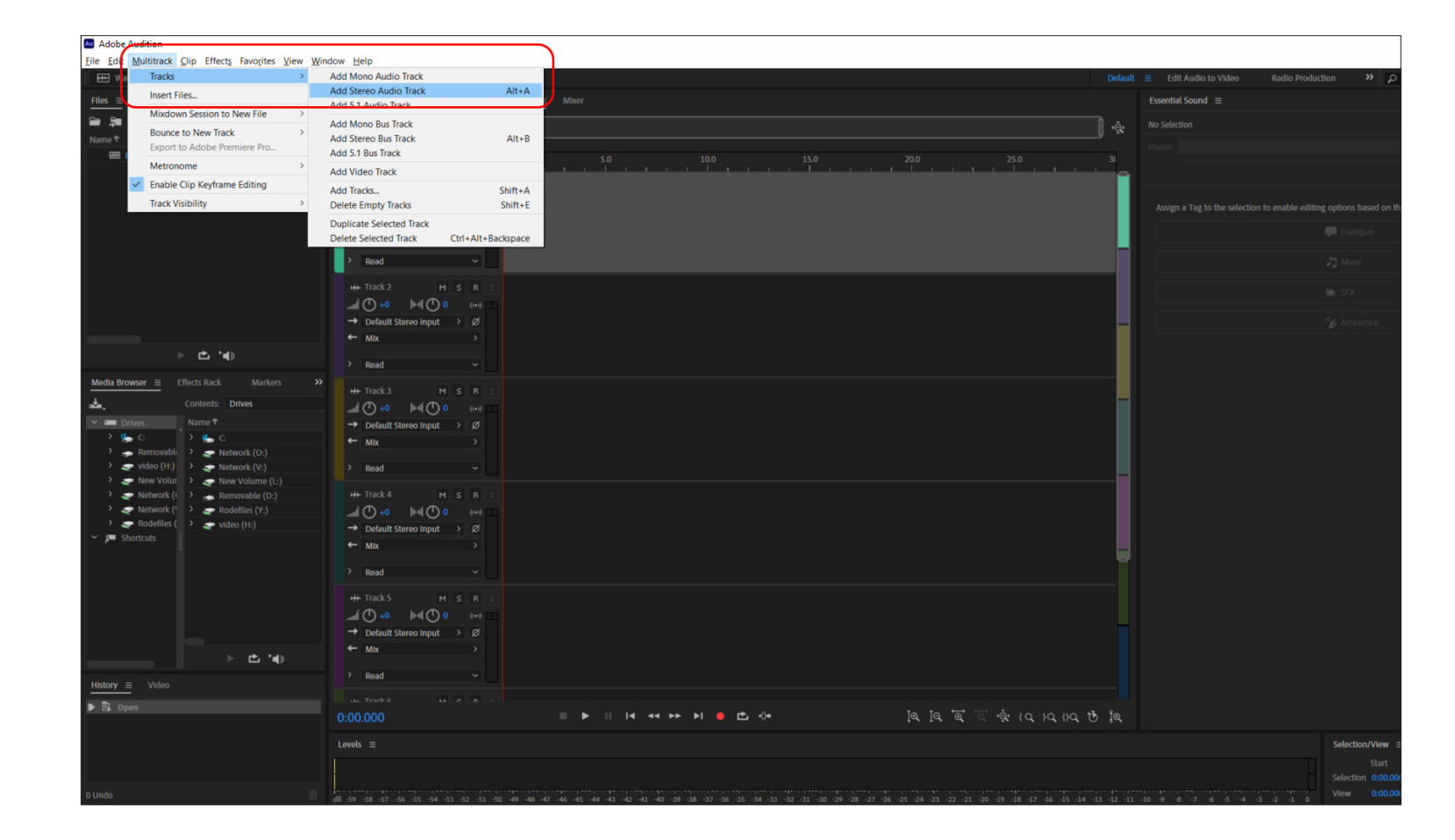

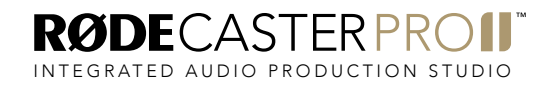

Rename Track 1 to 'Main Mix' by double clicking the track name on the track header.

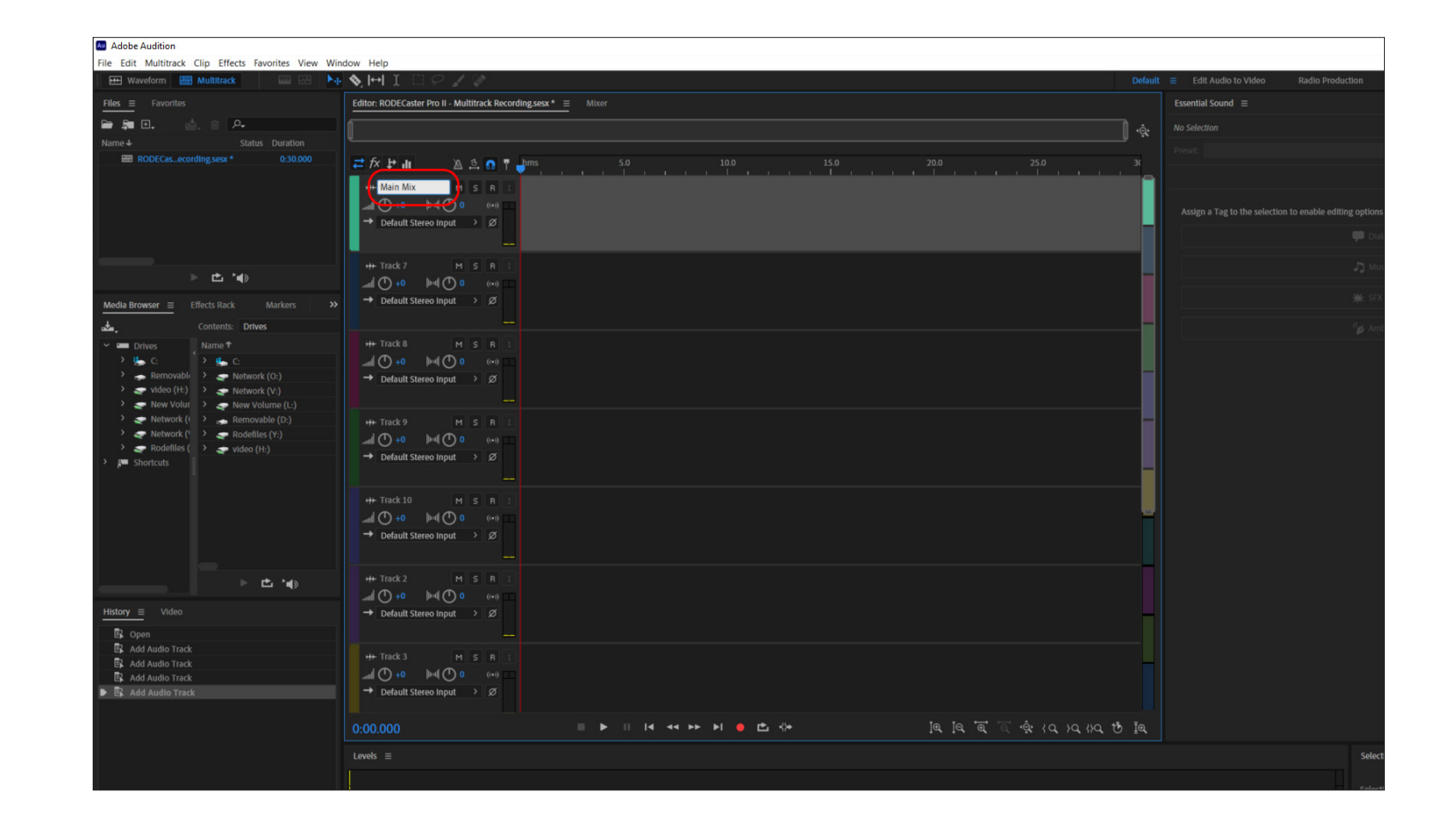

Click 'Default Stereo Input' for the "Main Mix" track and select 'Stereo' > [01S] Left. This is the main stereo L+R output from the RØDECaster Pro II.

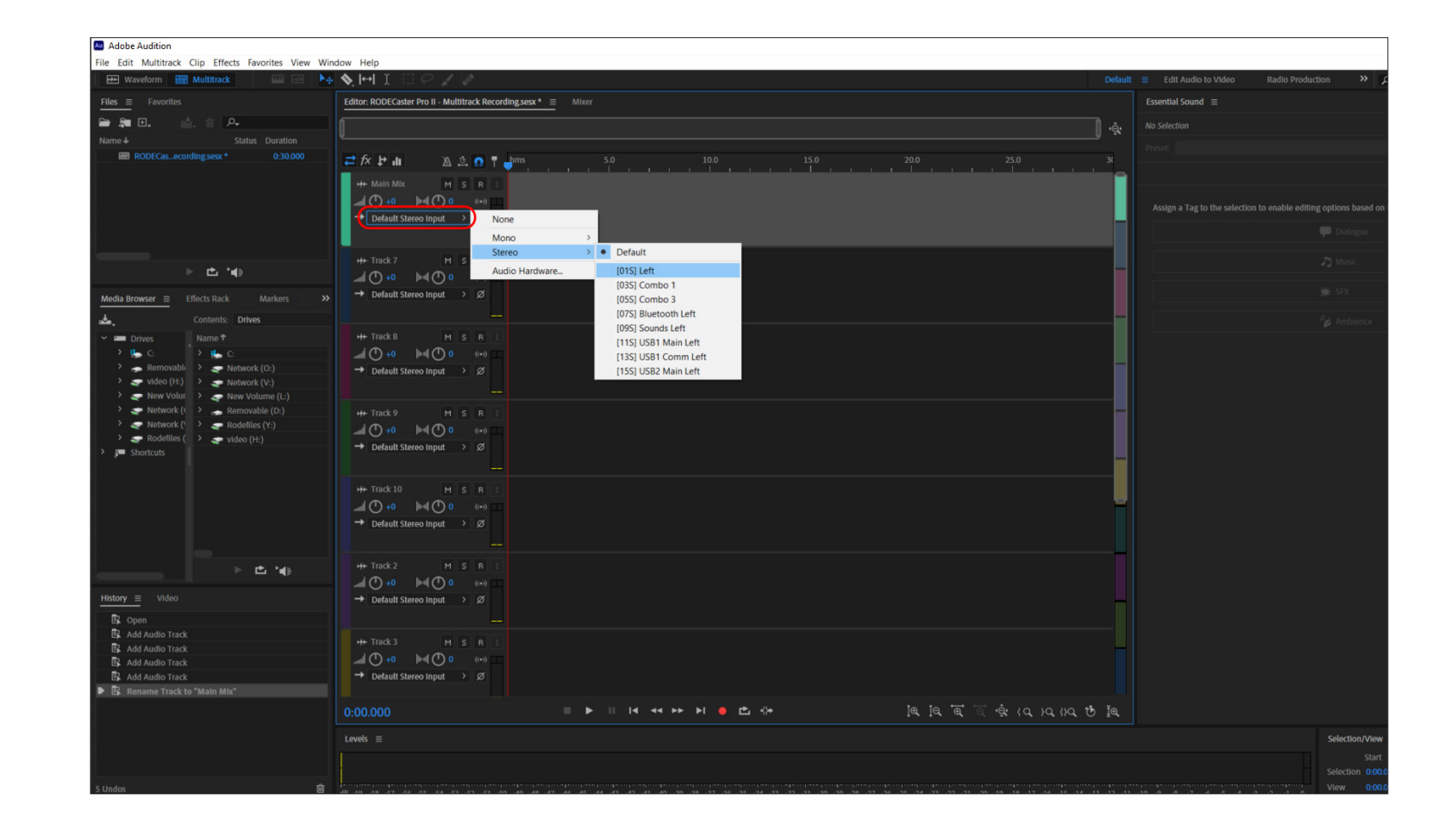

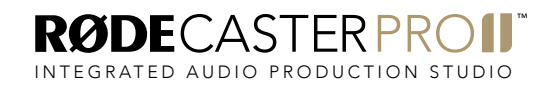

Rename the next track to 'Combo 1' by double clicking the track name on the track header. Then, click 'Default Stereo Input' and change this to 'Mono > [01M] Combo 1'. This is the XLR, instrument or line input connected to combo jack 1 on the RØDECaster Pro II.

NOTE: You could alternatively rename the combo jacks to specifically match what you have connected to the combo jack, such as "Mic 1" or "Instrument 1".

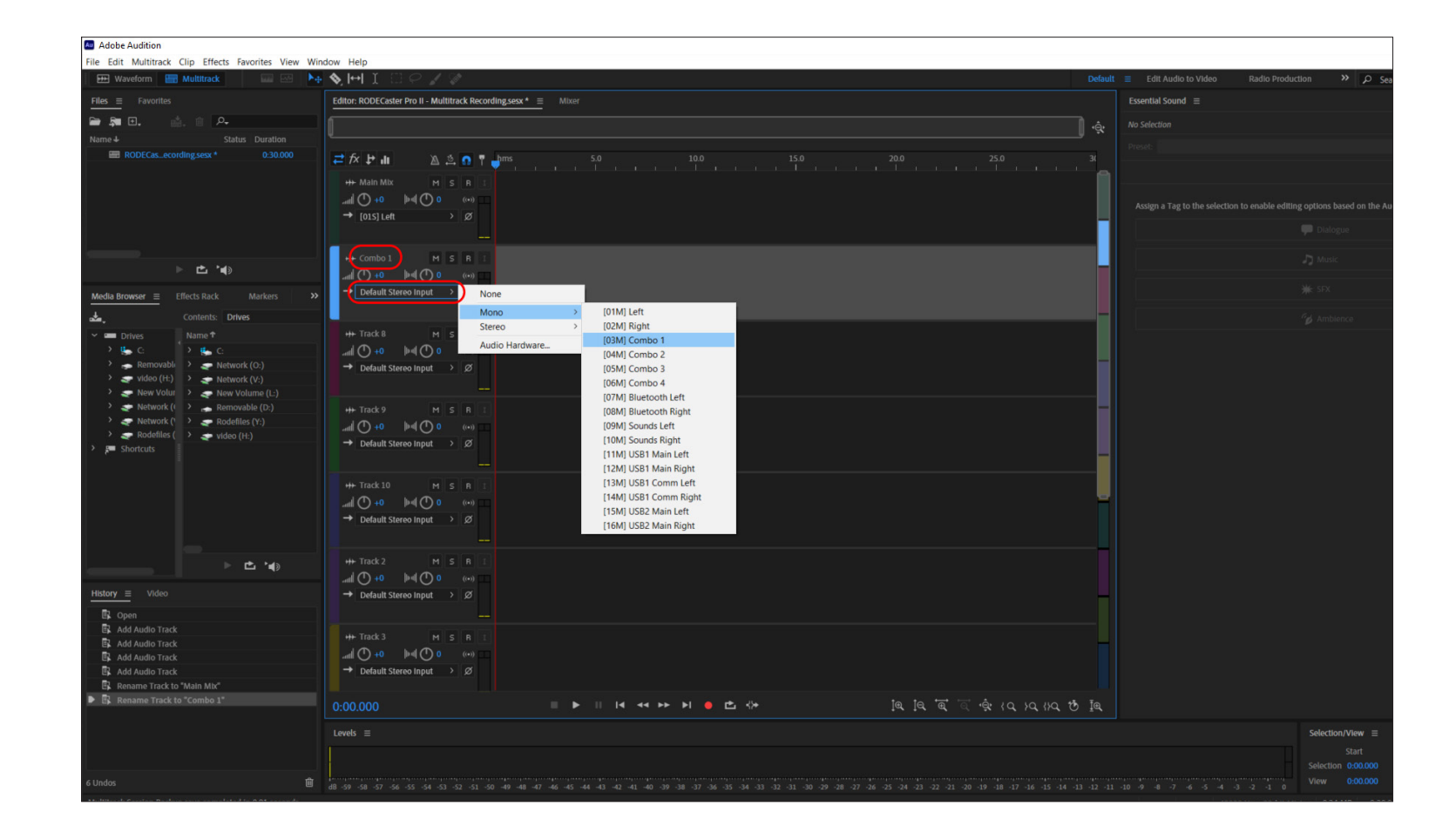

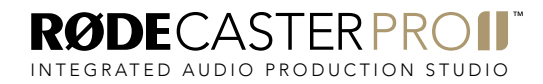

Rename the next track to 'Combo 2' by double clicking the track name on the track header. Then, click 'Default Stereo Input' and change this to 'Mono > [02M] Combo 2'. This is the XLR, instrument or line input connected to combo jack 2 on the RØDECaster Pro II.

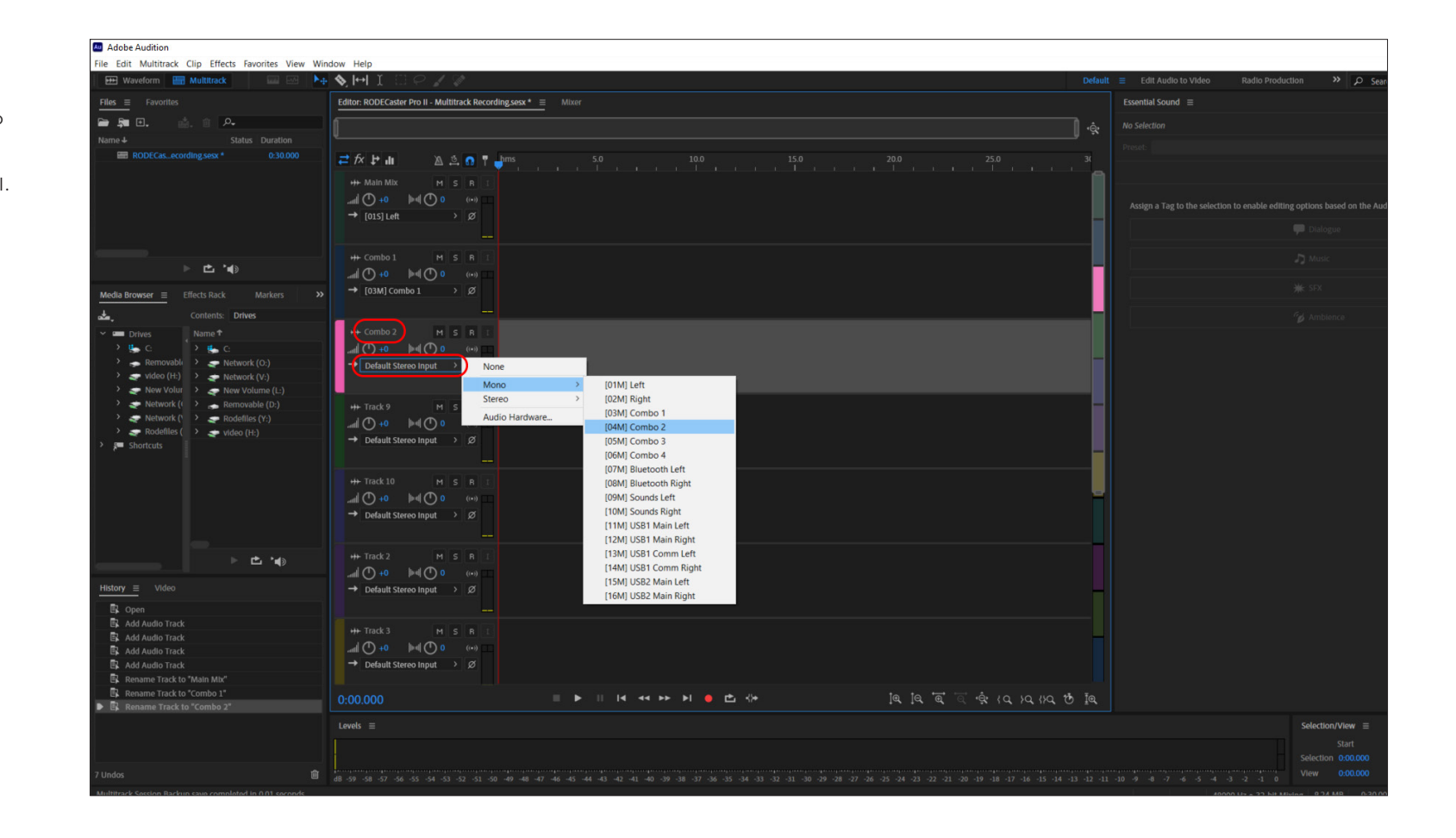

RØDECASTERPROI INTEGRATED AUDIO PRODUCTION STUDIO

Rename the next track to 'Combo 3' by double clicking the track name on the track header. Then, click 'Default Stereo Input' and change this to 'Mono > [03M] Combo 3'. This is the XLR, instrument or line input connected to combo jack 3 on the RØDECaster Pro II.

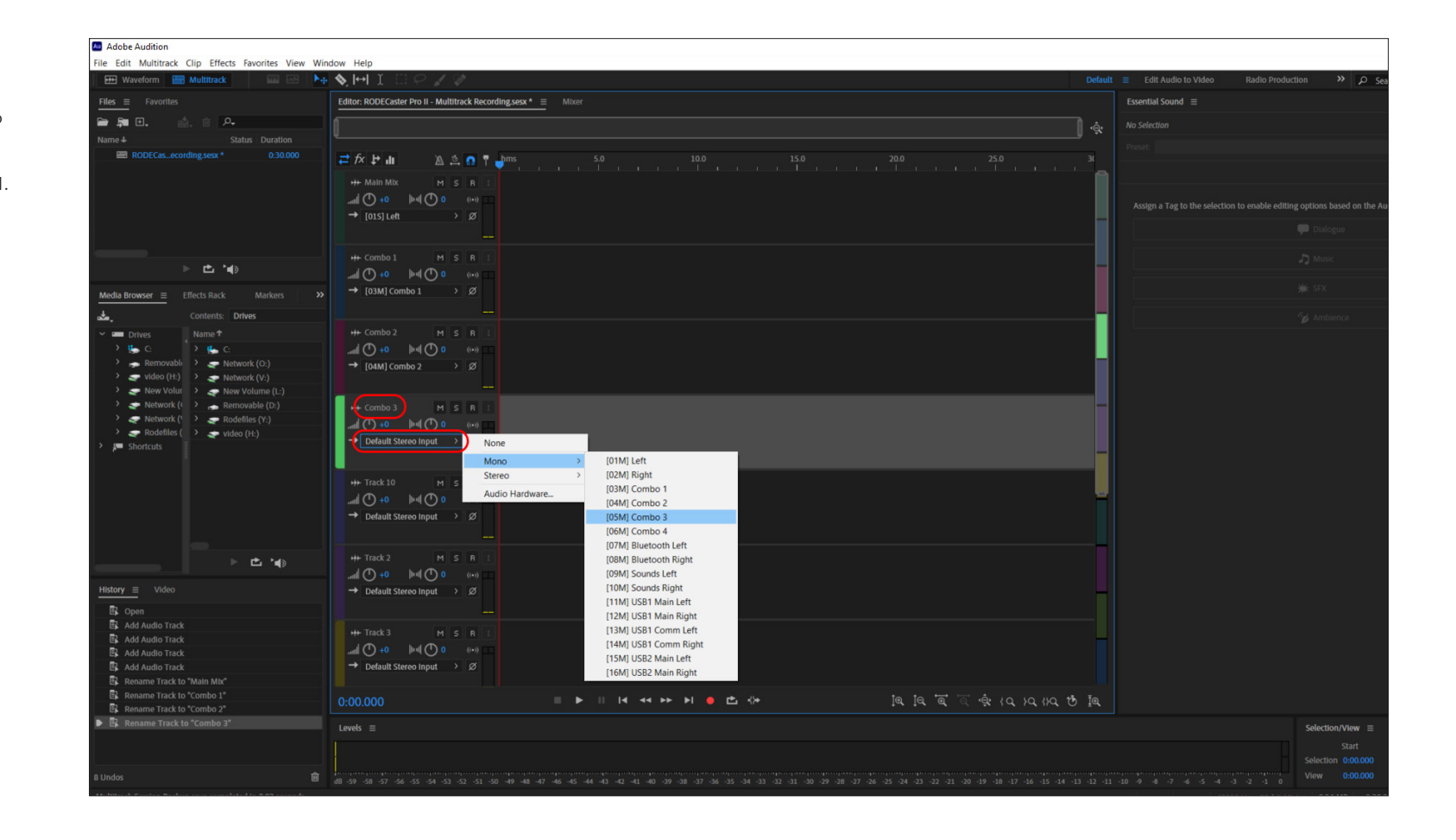

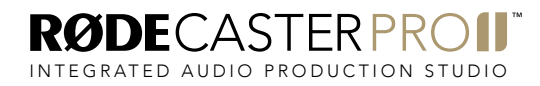

Rename the next track to 'Combo 4' by double clicking the track name on the track header. Then, click 'Default Stereo Input' and change this to 'Mono > [04M] Combo 4'. This is the XLR, instrument or line input connected to combo jack 4 on the RØDECaster Pro II.

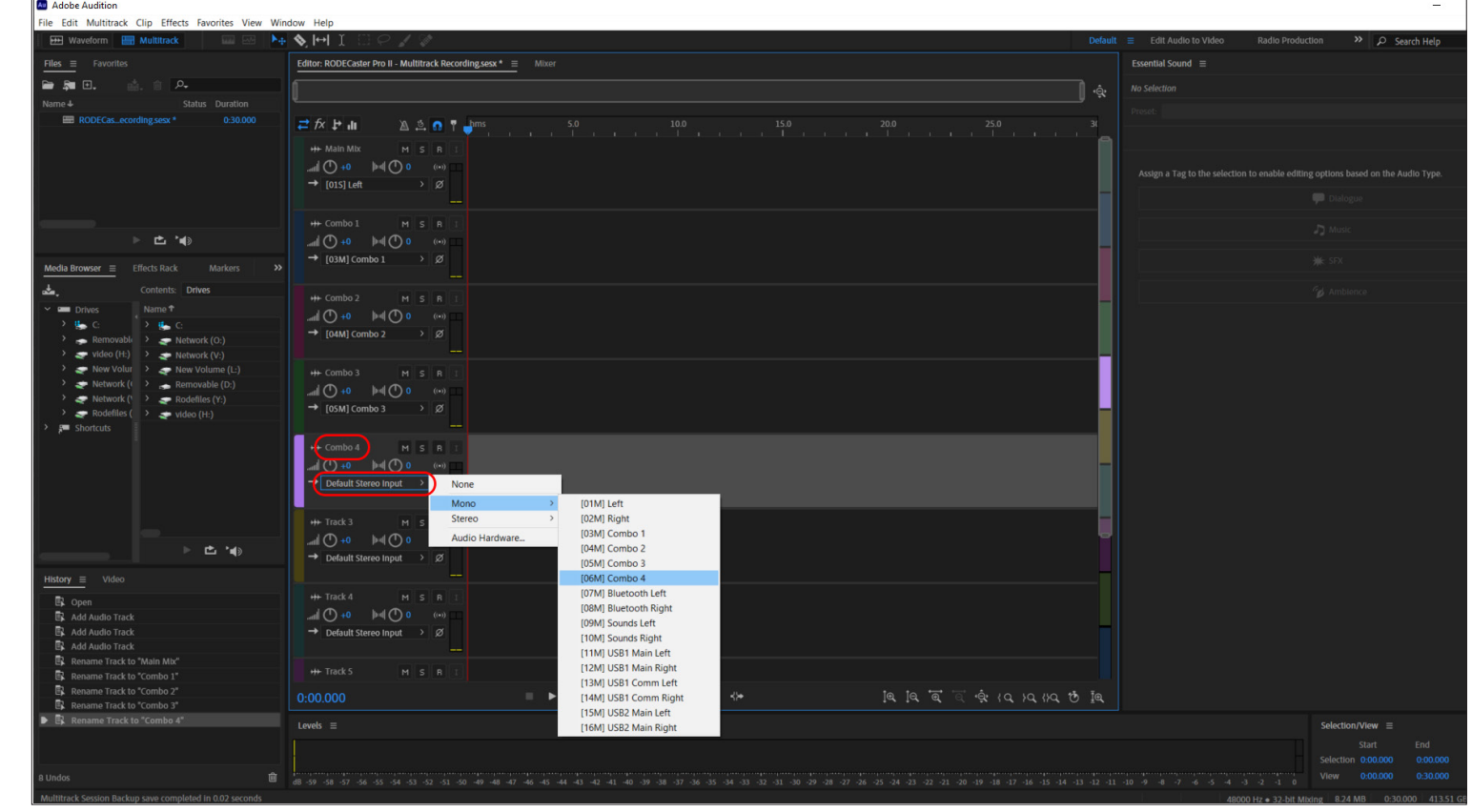

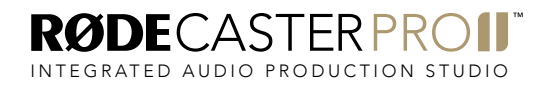

Rename the next track to 'Bluetooth' by double clicking the track name on the track header. Then, click 'Default Stereo Input' and change this to 'Stereo > [07S] Bluetooth Left'. This is the stereo L+R output from the RØDECaster Pro II's Bluetooth channel.

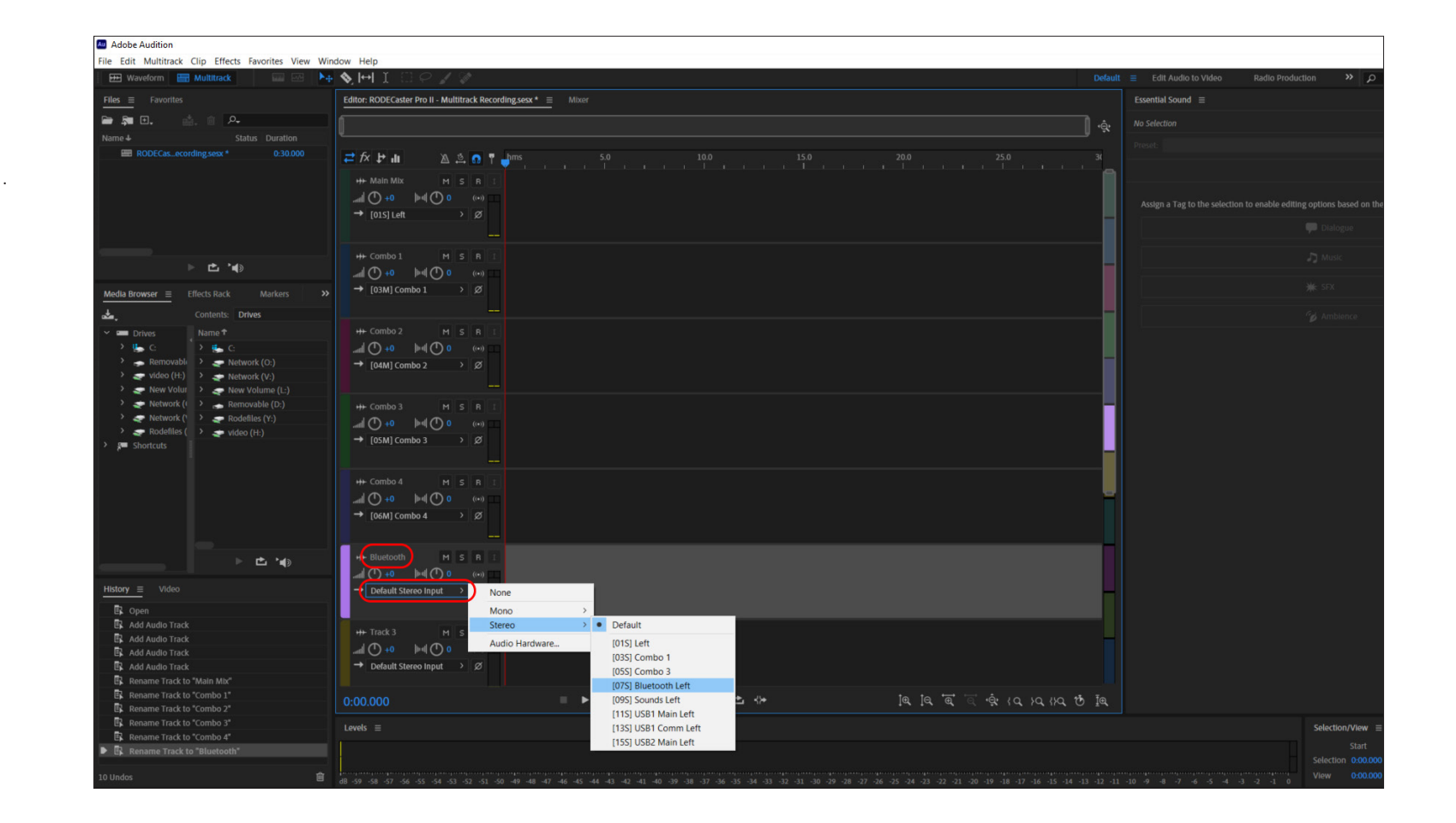

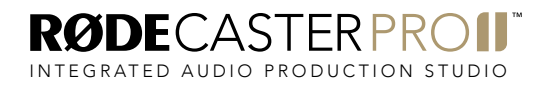

Rename the next track to 'Sounds Pads' by double clicking the track name on the track header. Then, click 'Default Stereo Input' and change this to 'Stereo > [09S] Sounds Left'. This is the stereo L+R output from the RØDECaster Pro II's SMART Pad sounds.

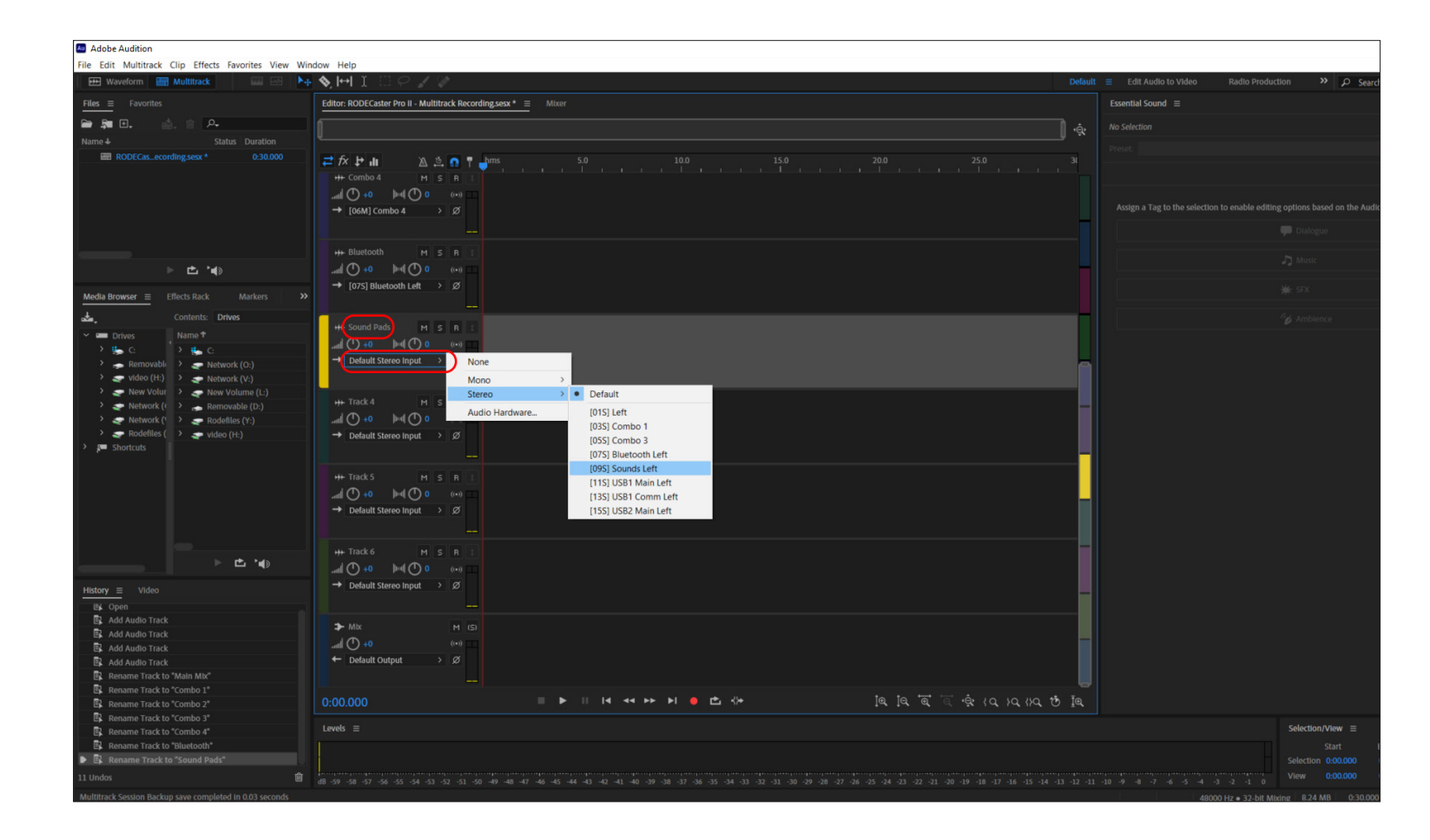

Rename the next track to 'USB1 Main' by double clicking the track name on the track header. Then, click 'Default Stereo Input' and change this to 'Stereo > [11S] USB1 Main Left'. This is the stereo L+R output from the RØDECaster Pro II's USB1 Main channel.

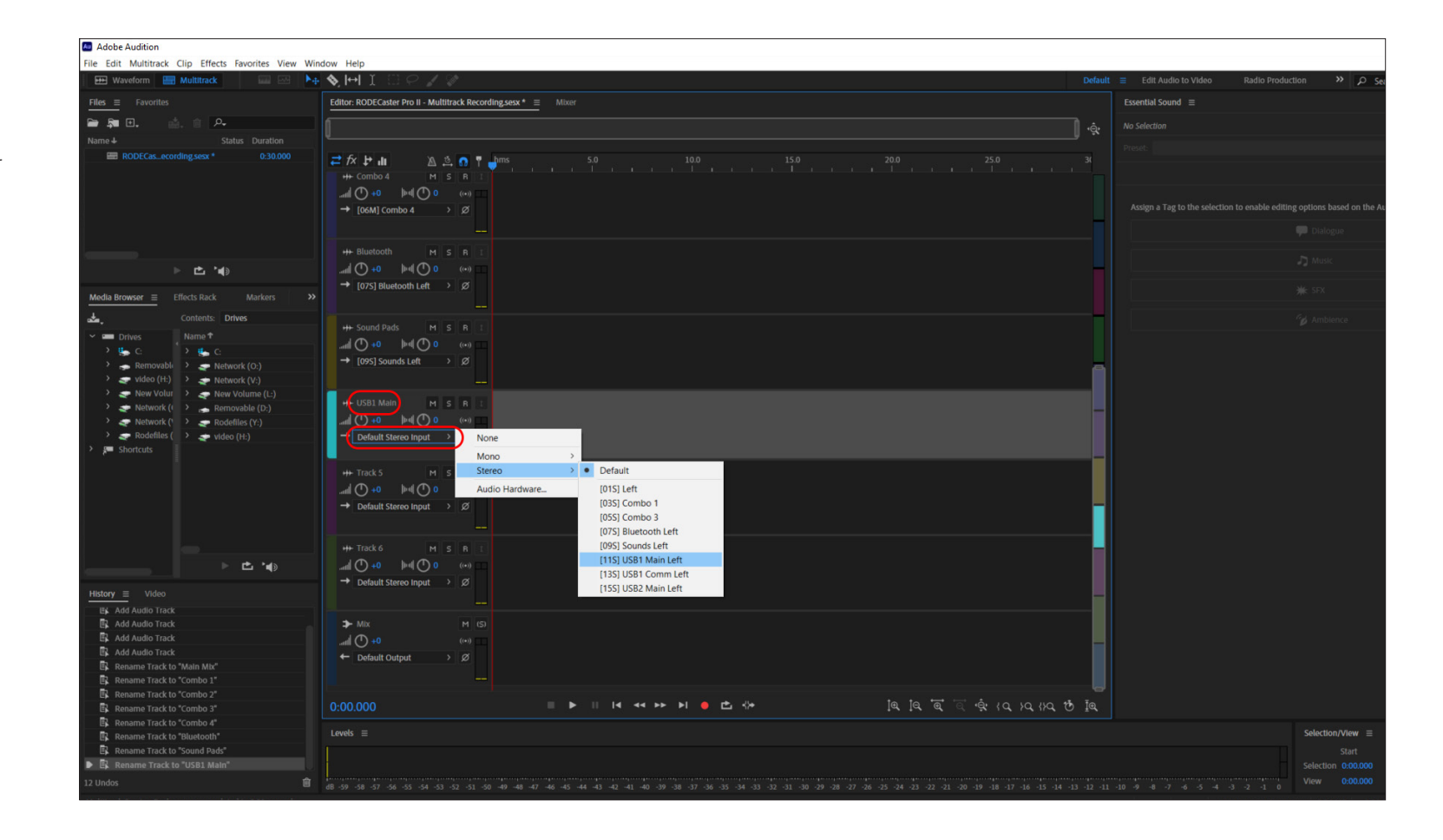

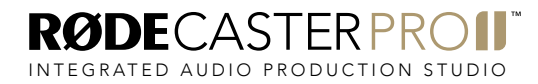

Rename the next track to 'USB1 Chat' by double clicking the track name on the track header. Then, click 'Default Stereo Input' and change this to Stereo > [13S] USB1 Comm Left'. This is the stereo L+R output from the RØDECaster Pro II's USB1 Chat channel.

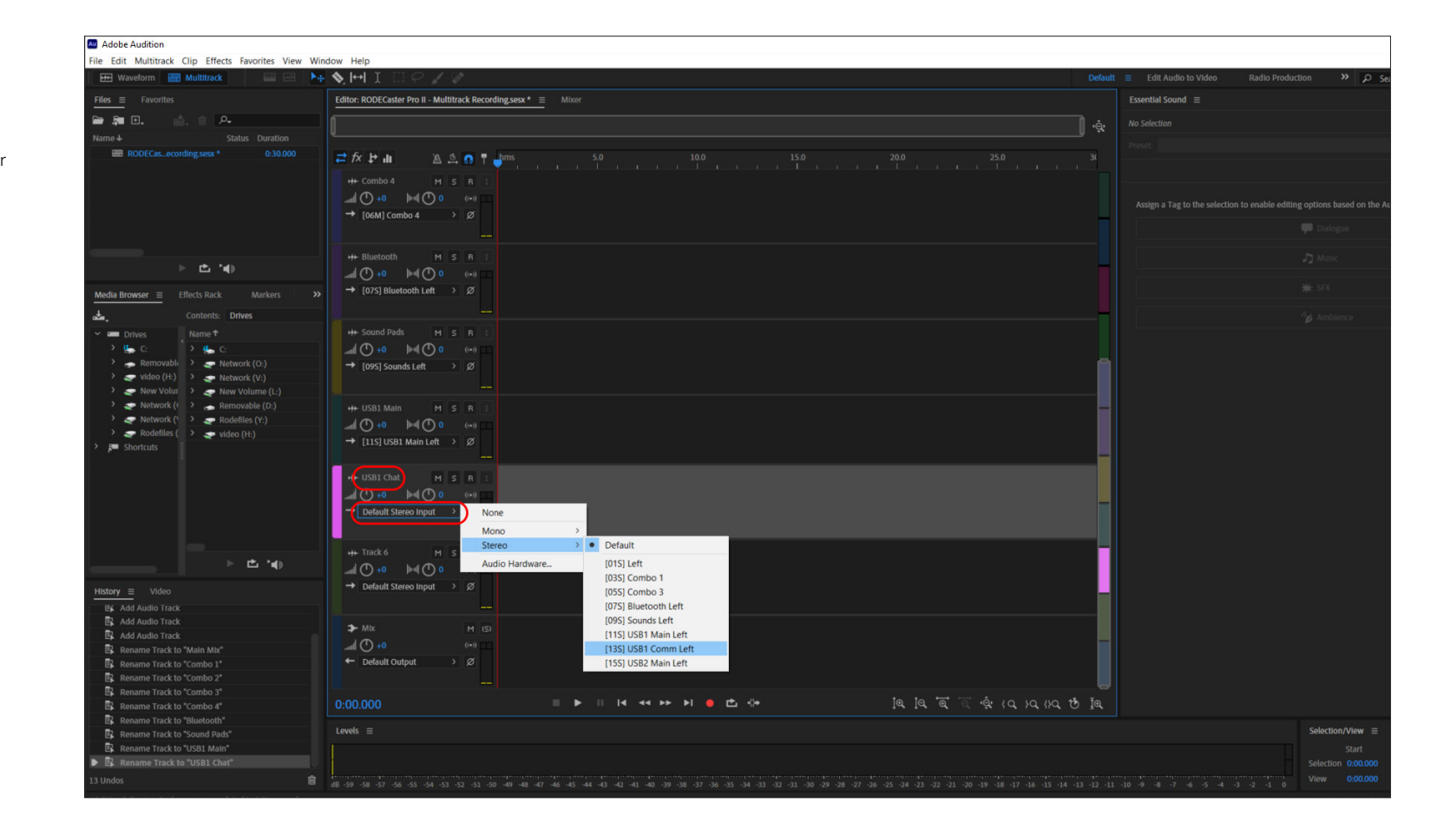

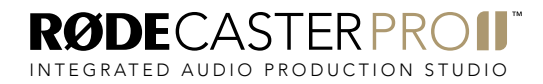

Rename the next track to 'USB2 Main' by double clicking the track name on the track header. Then, click 'Default Stereo Input' and change this to 'Stereo > [15S] USB2 Main Left'. This is the stereo L+R output from the RØDECaster Pro II's USB2 Main channel.

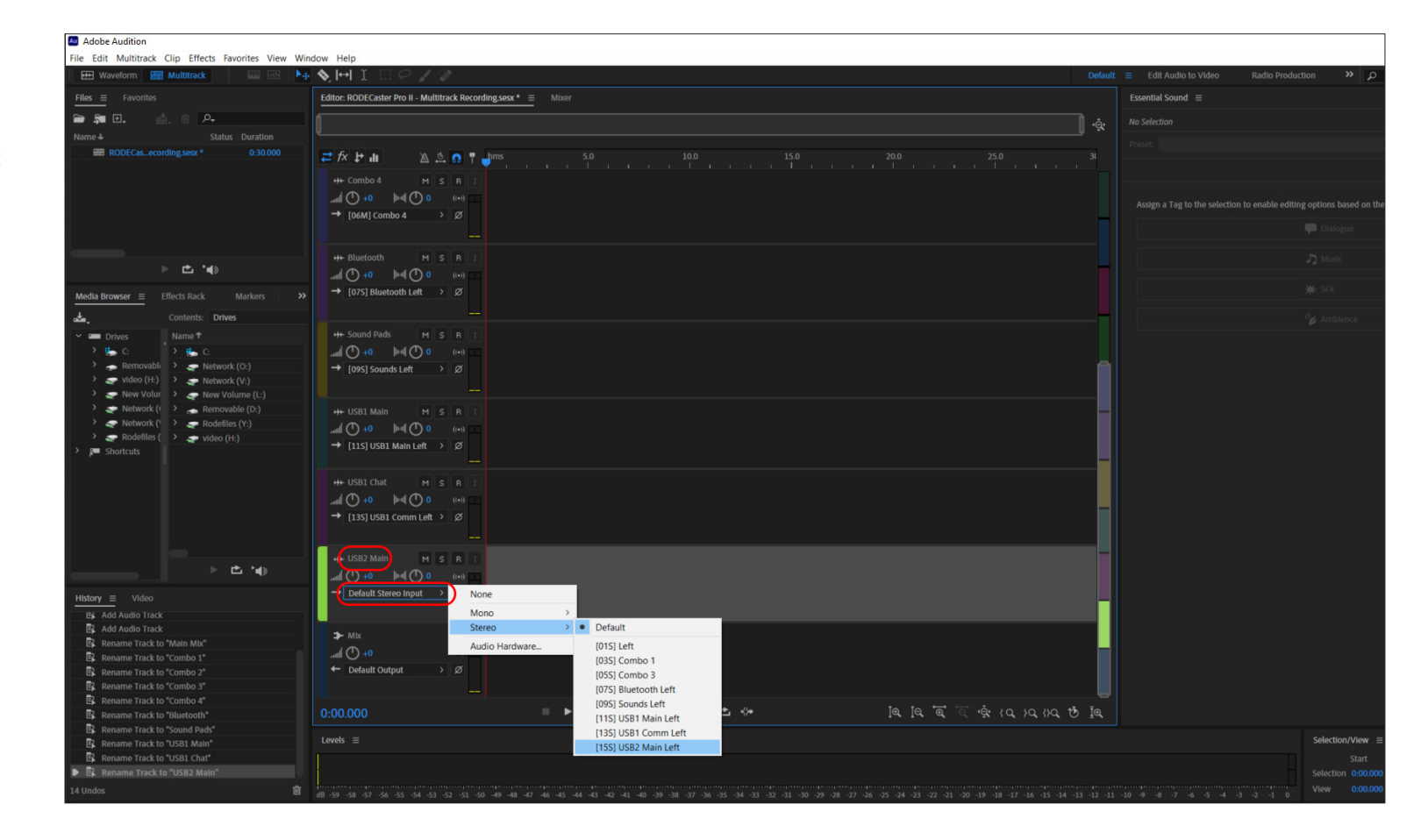

Now that all of your channels are routed and renamed, navigate to 'View' > 'Zoom' > 'Zoom Out Full (All Axes)' or hit Ctrl+\ to fit all channels into the mixer window.

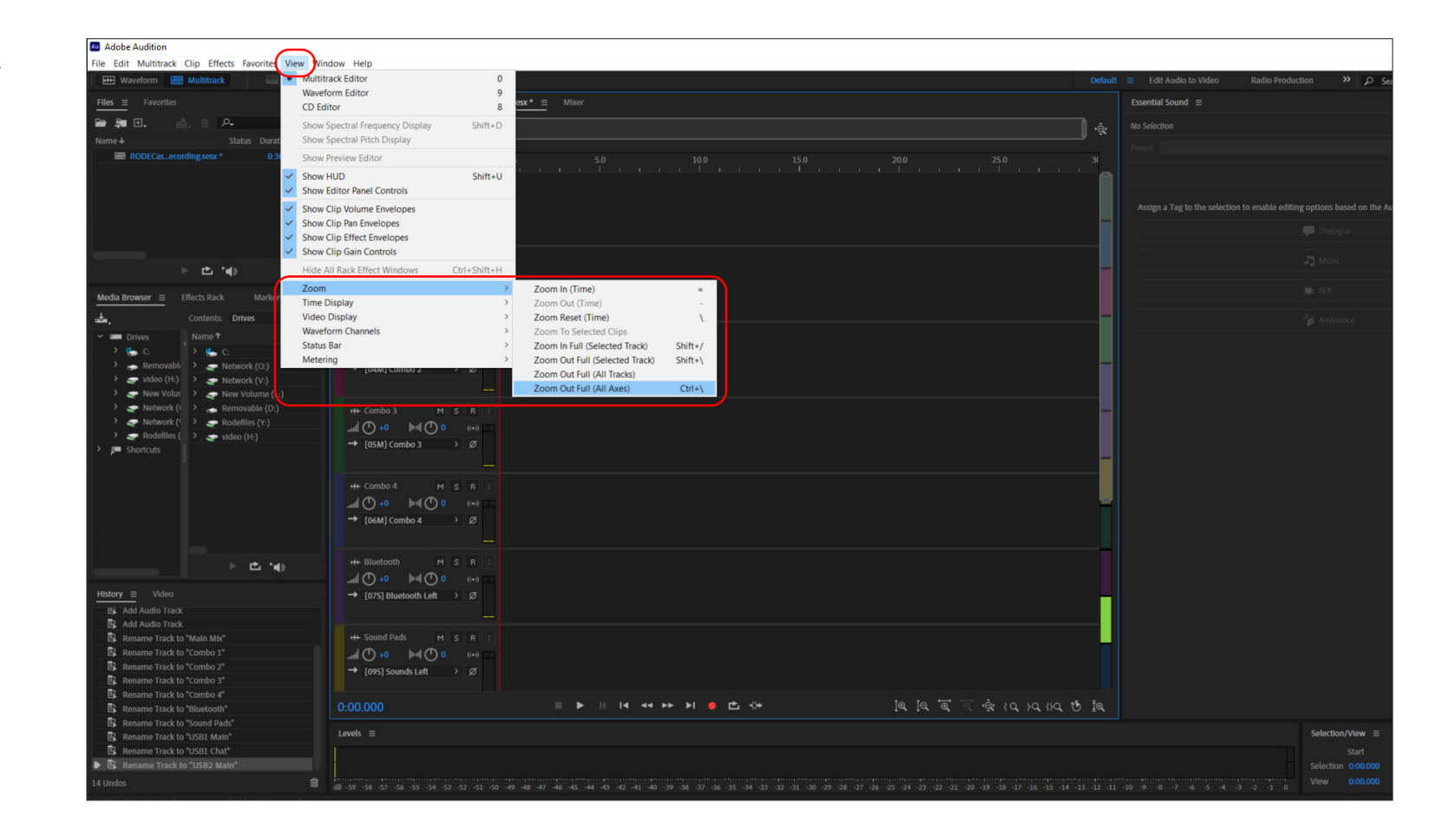

Click the 'R' icon on each channel, which will turn them red. This means that the track is ready to start recording.

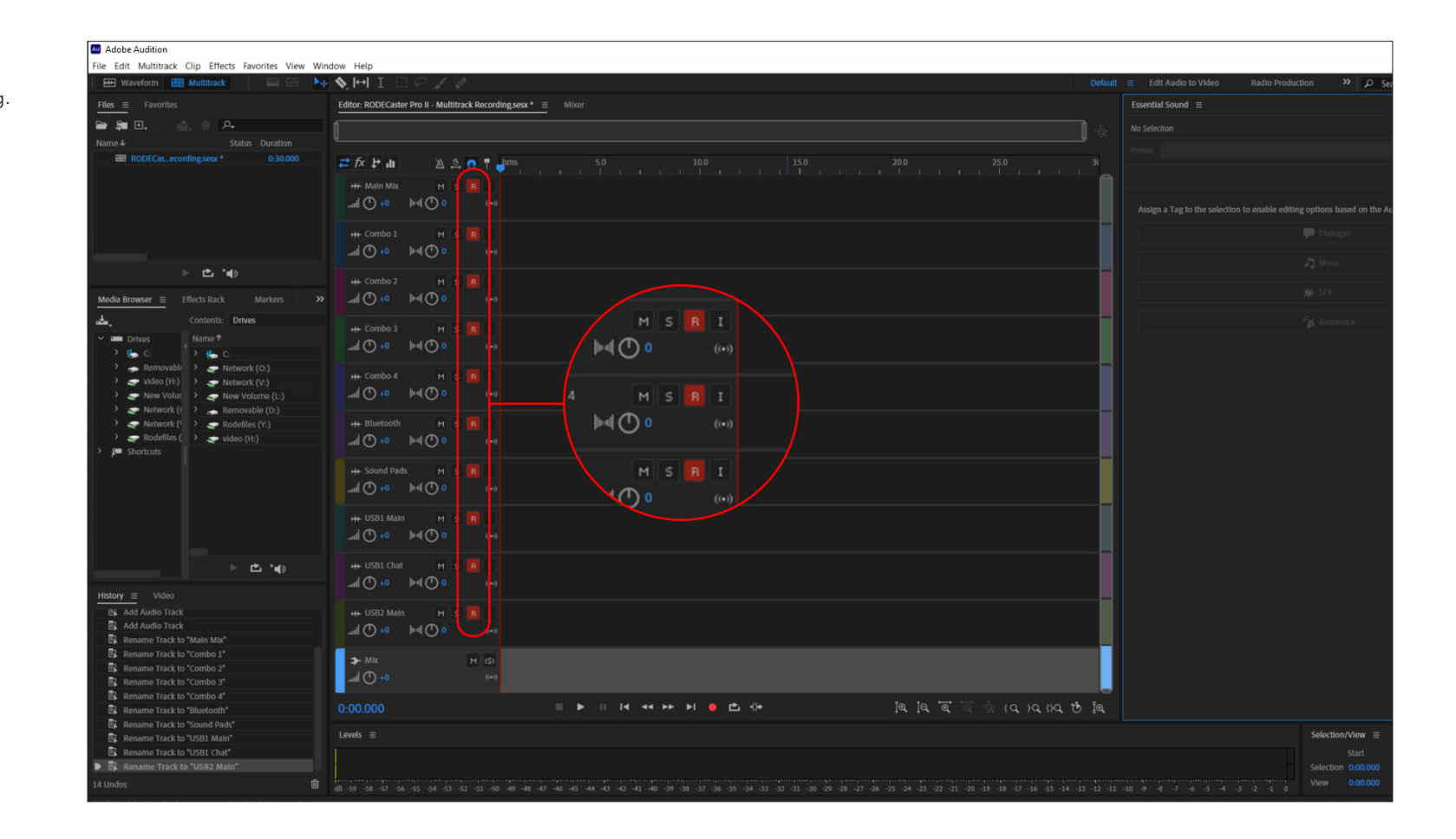

On your RØDECaster Pro II, navigate to 'Settings' > 'Outputs' > 'Multitrack' > 'USB' and select either "Pre-fader" or "Post-fader" mode.

In pre-fader mode, all audio sources will be sent to the multitrack output at unity gain, regardless of the physical fader positions. You can also choose to bypass any processing you have on your channels. This mode is ideal if you want to capture a clean recording for editing in post-production.

In post-fader mode, all processing, channel effects and fader positions will be included in the multitrack output. This is ideal if you want to do all of your mixing and processing on the RØDECaster Pro II.

NOTE: any effects triggered by the SMART pads will appear on the stereo mix but not the individual audio channel on the multitrack output.

PRO TIP: When recording in post-fader mode, it's a good idea to also record a "clean" pre-fader multitrack recording to a microSD card as a backup.

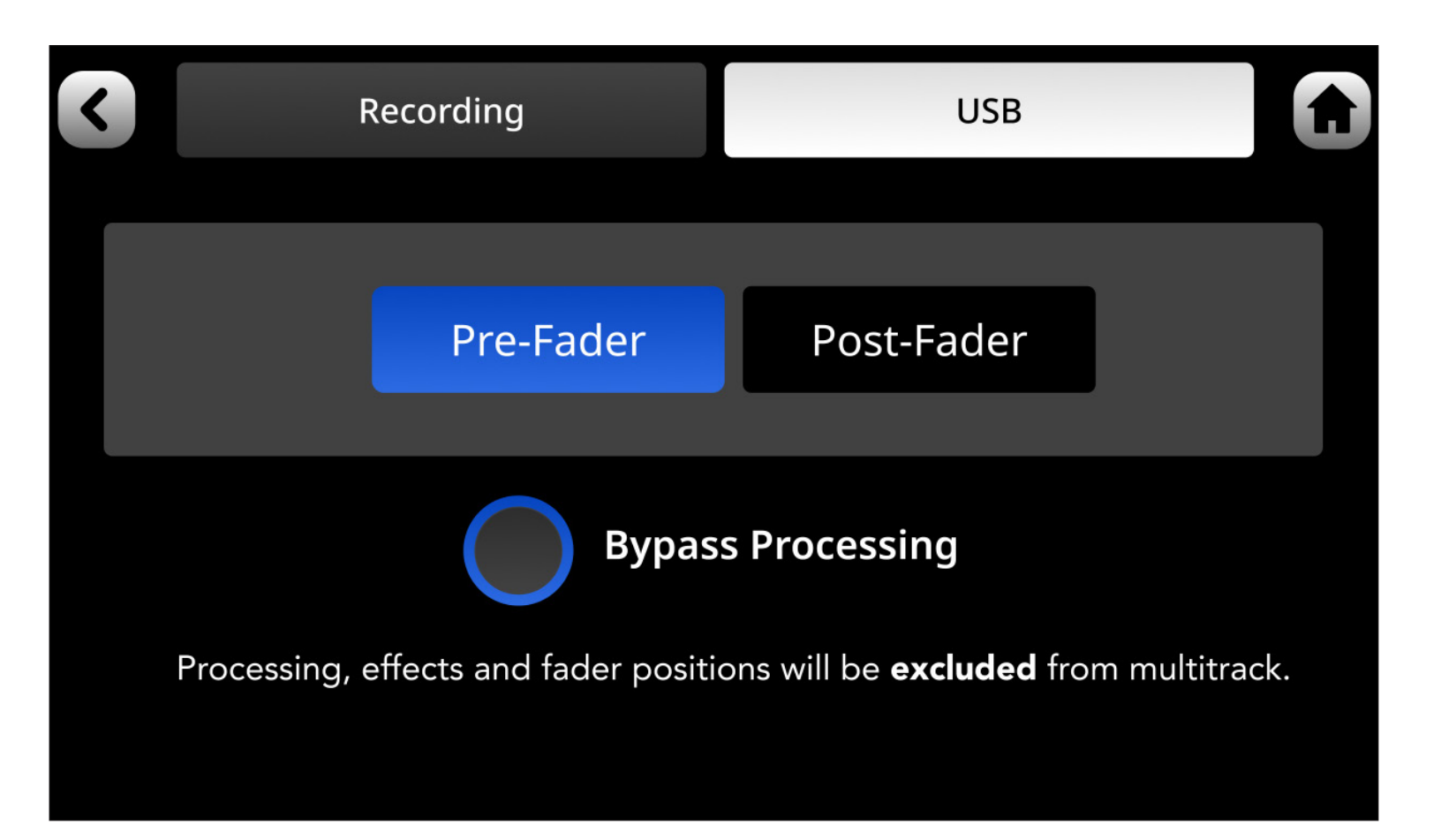

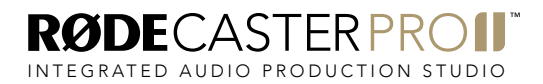

Hit record when you're ready!

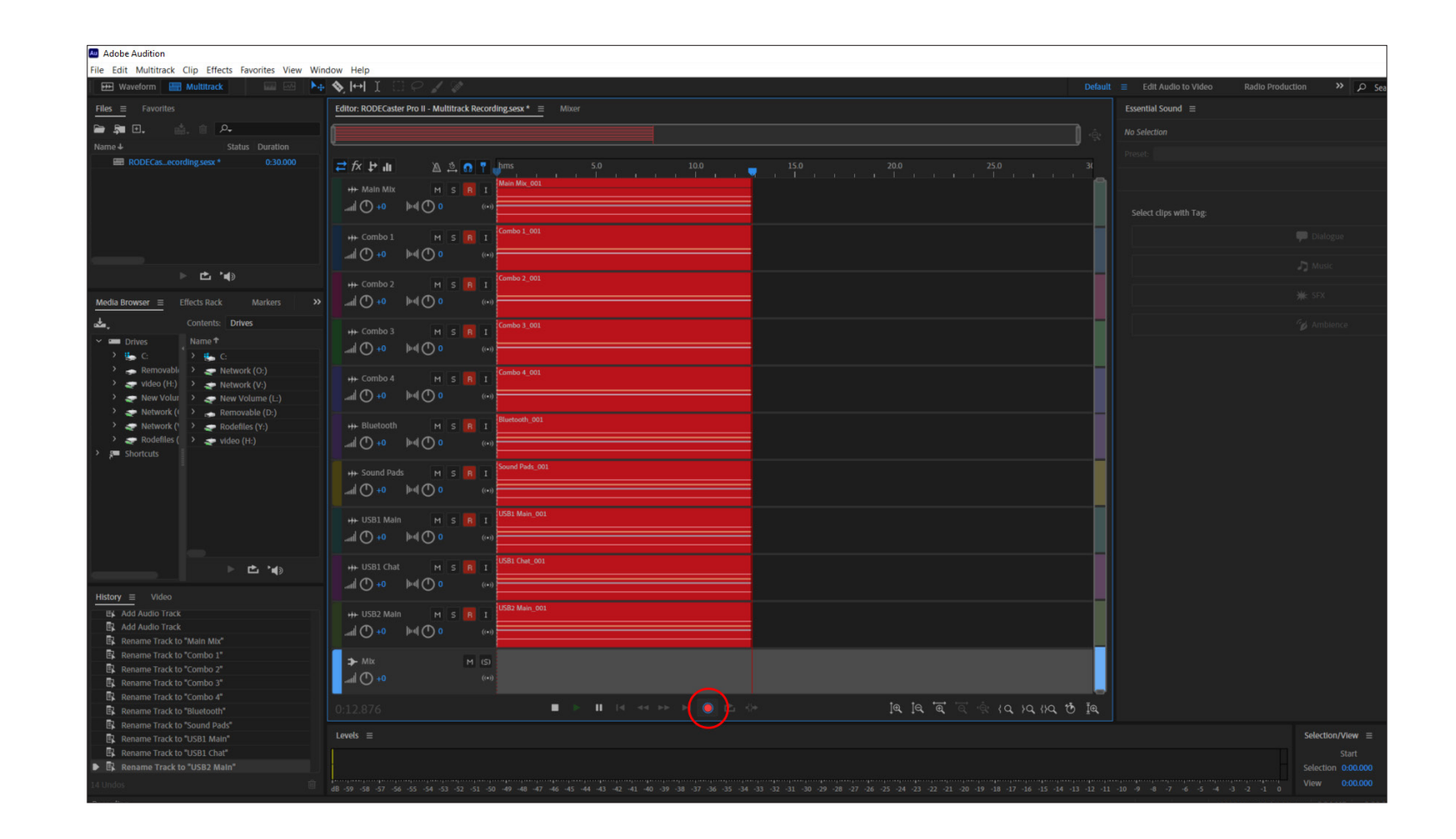